# **Temat: Windows 7 Panel sterowania – Drukarki i faksy**

**Logowanie do konta lokalnego Administrator** 

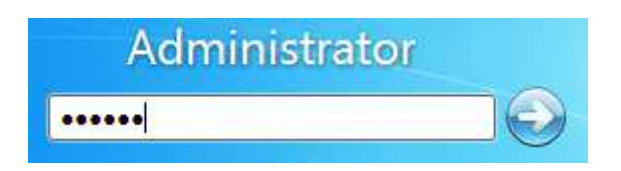

### **Ustawienia drukarki**

**Start Panel sterowania Sprzęt i dźwięk Wyświetl urządzenia i drukarki** 

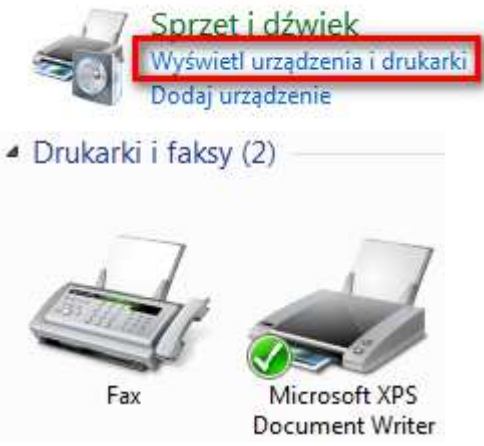

**Microsoft XPS Document Writer PPM Właściwości drukarki Ogólne** 

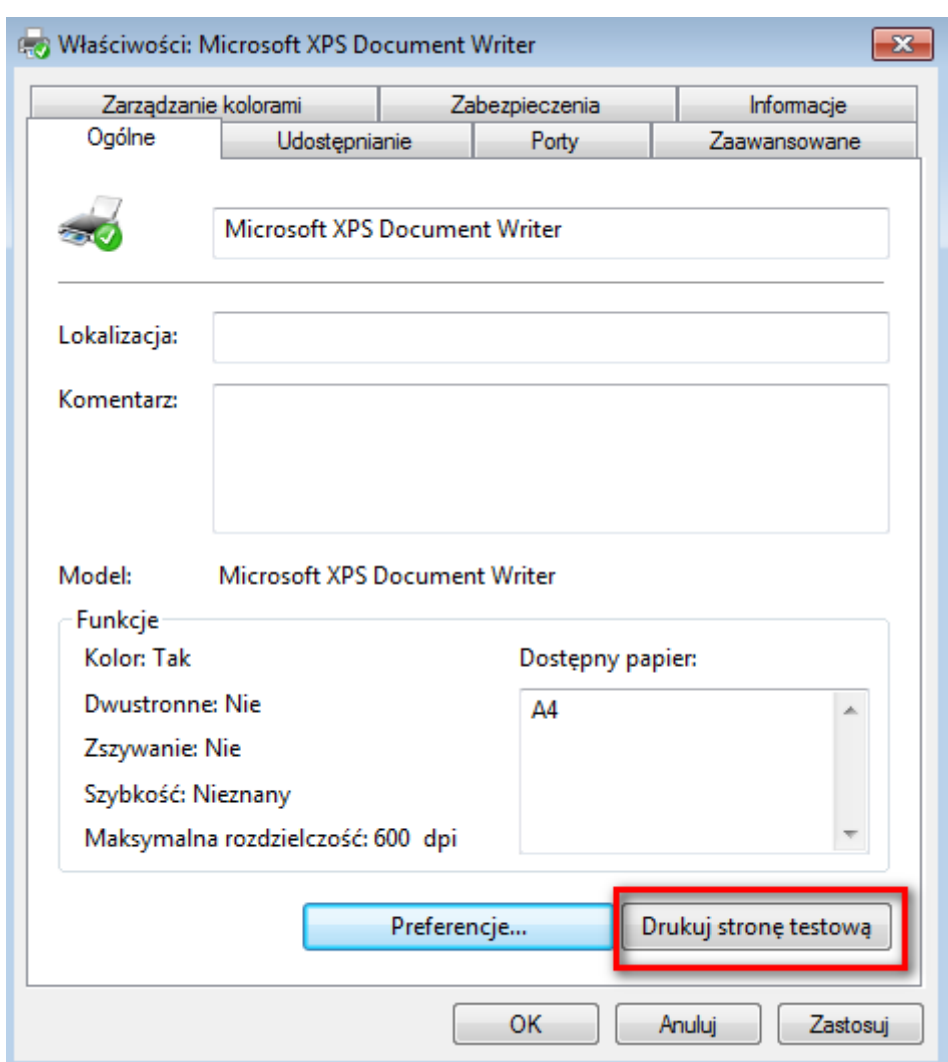

**Drukuj stronę testową**

#### Instrukcja krok po kroku – Panel sterowania – Drukarki i faksy. Strona 3 z 15 \_\_\_\_\_\_\_\_\_\_\_\_\_\_\_\_\_\_\_\_\_\_\_\_\_\_\_\_\_\_\_\_\_\_\_\_\_\_\_\_\_\_\_\_\_\_\_\_\_\_\_\_\_\_\_\_\_\_\_\_\_\_\_\_\_\_

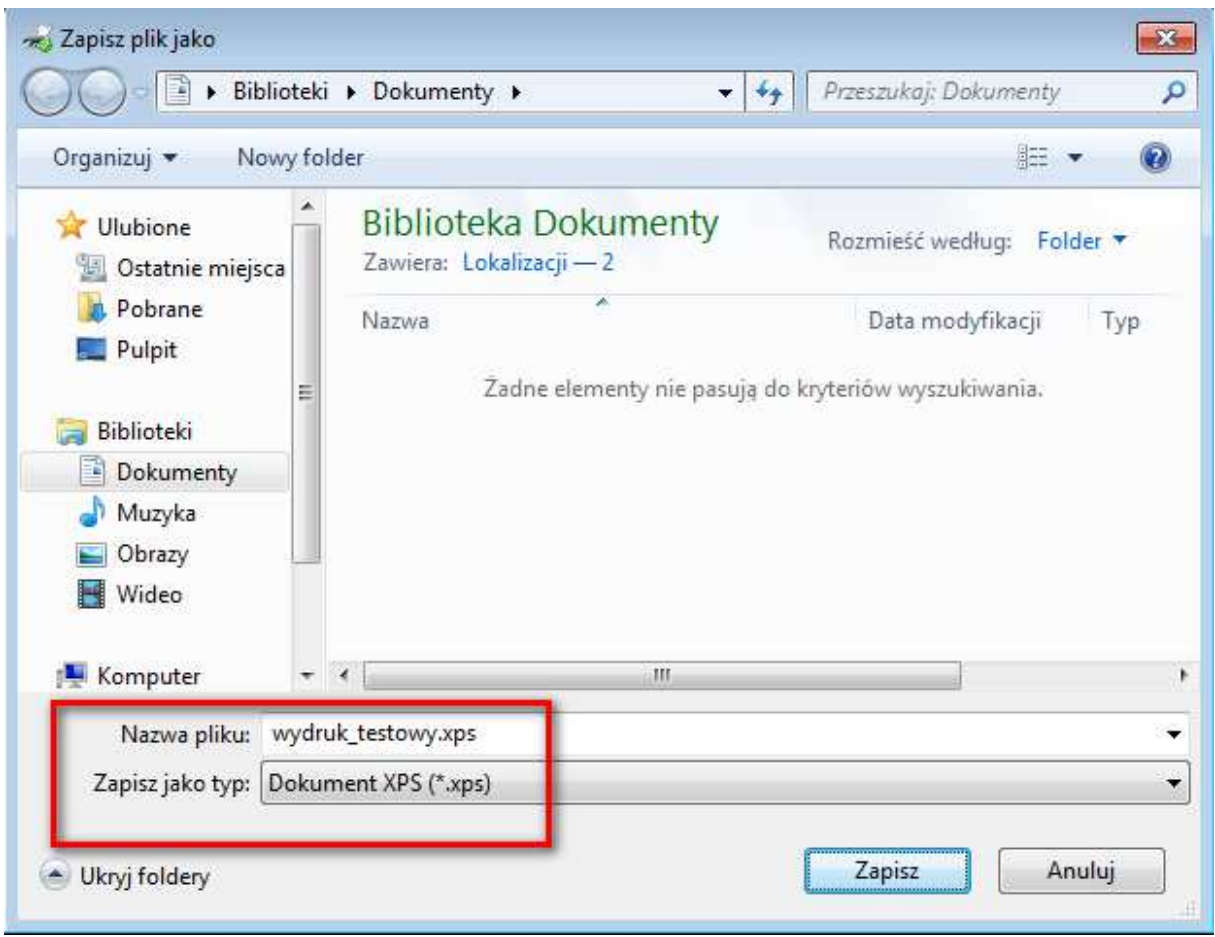

#### **Zapisz do pliku wydruk\_testowy.xps**

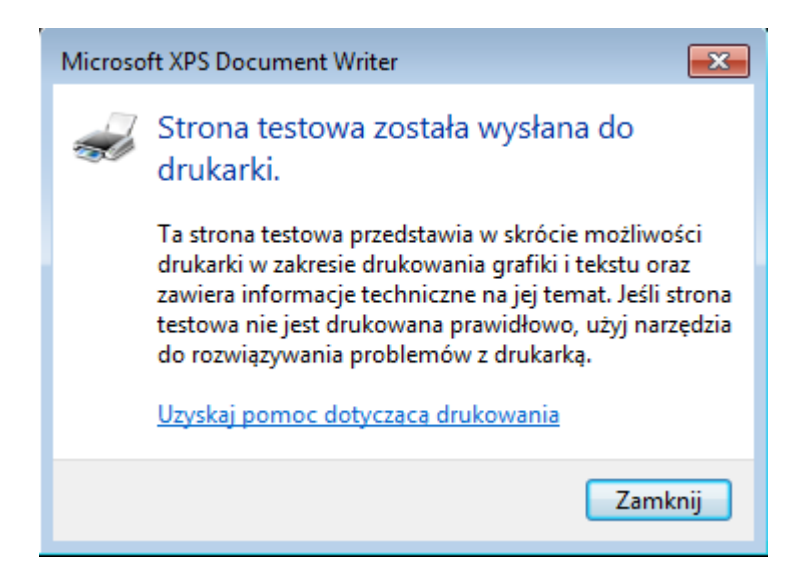

#### **Start Dokumenty**

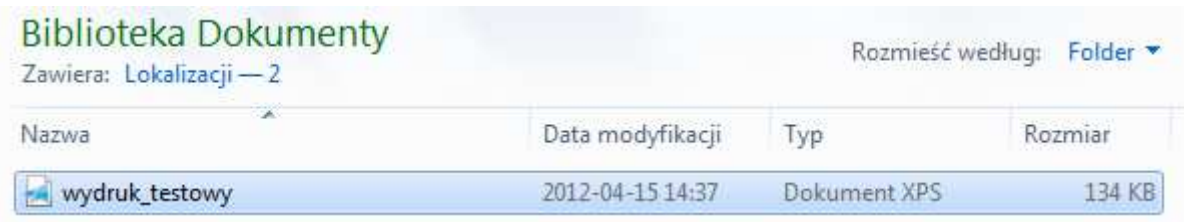

#### **Otwórz powyższy dokument**

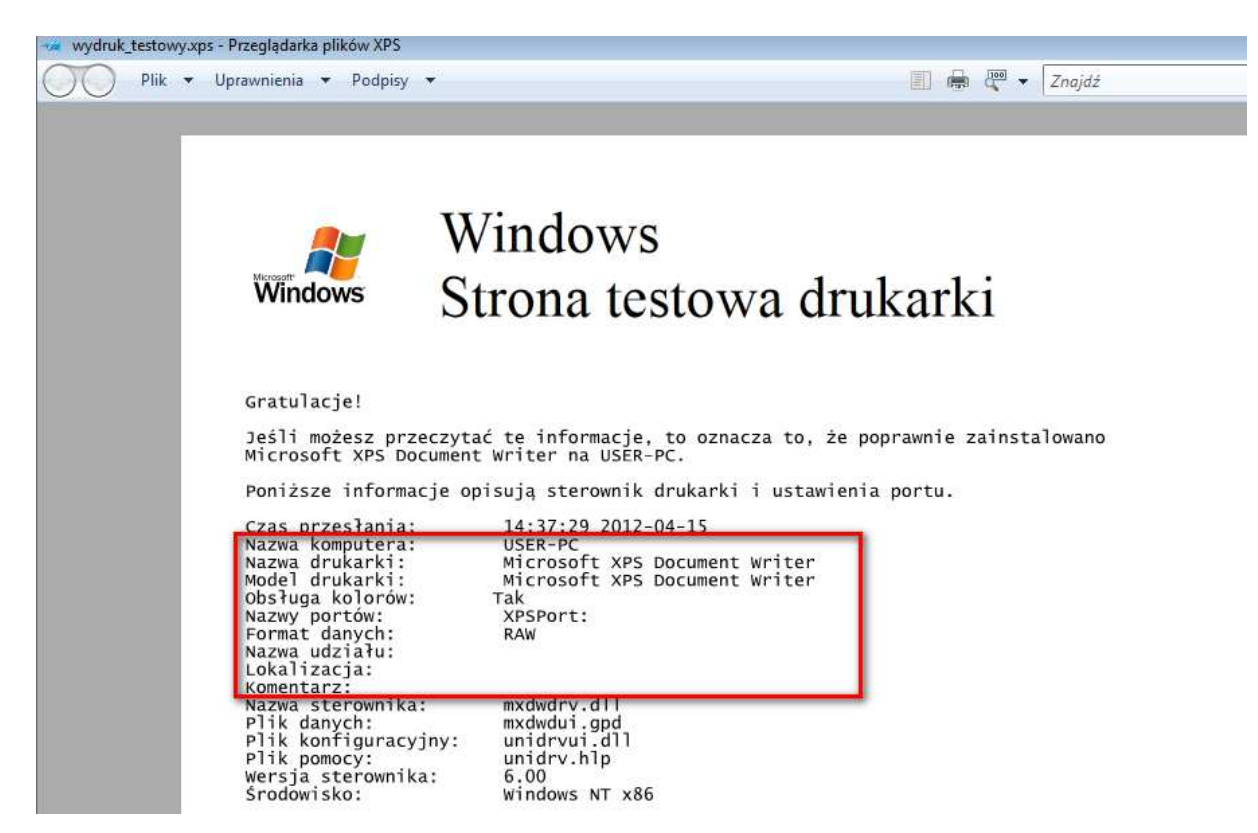

#### **Strona testowa drukarki podłączonej do komputera USER-PC**

**Dodawanie sterownika dla nowej drukarki lokalnej**

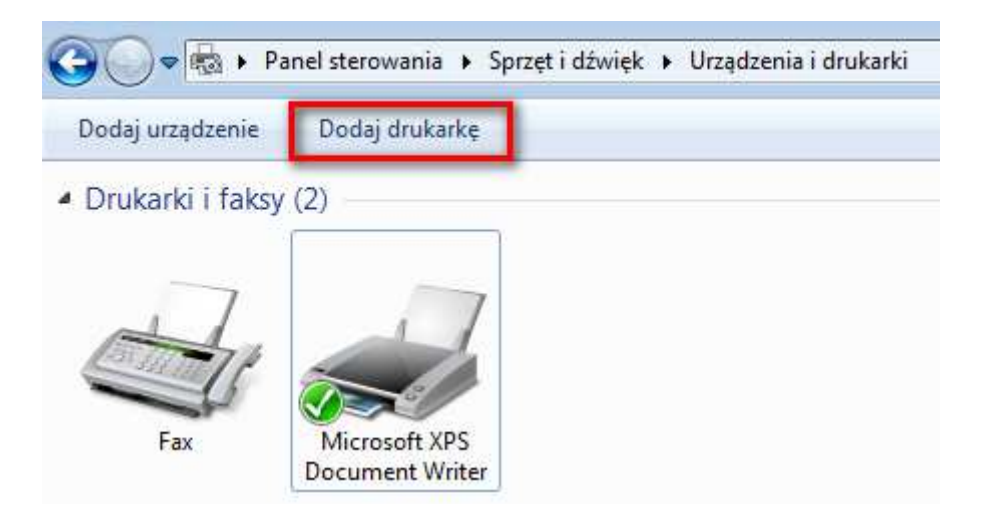

**Panel sterowania Sprzęt i dźwięk Urządzenia i drukarki Dodaj drukarkę**

# Jakiego typu drukarkę chcesz zainstalować?

Dodaj drukarkę lokalną Użyj tej opcji tylko wtedy, gdy nie korzystasz z drukarki USB. (System Windows automatycznie instaluje drukarki USB po ich podłączeniu).

> Dodaj drukarkę sieciową, bezprzewodową lub Bluetooth Upewnij się, że komputer jest podłączony do sieci albo że drukarka Bluetooth lub bezprzewodowa jest włączona.

#### **Dodaj drukarkę lokalną**

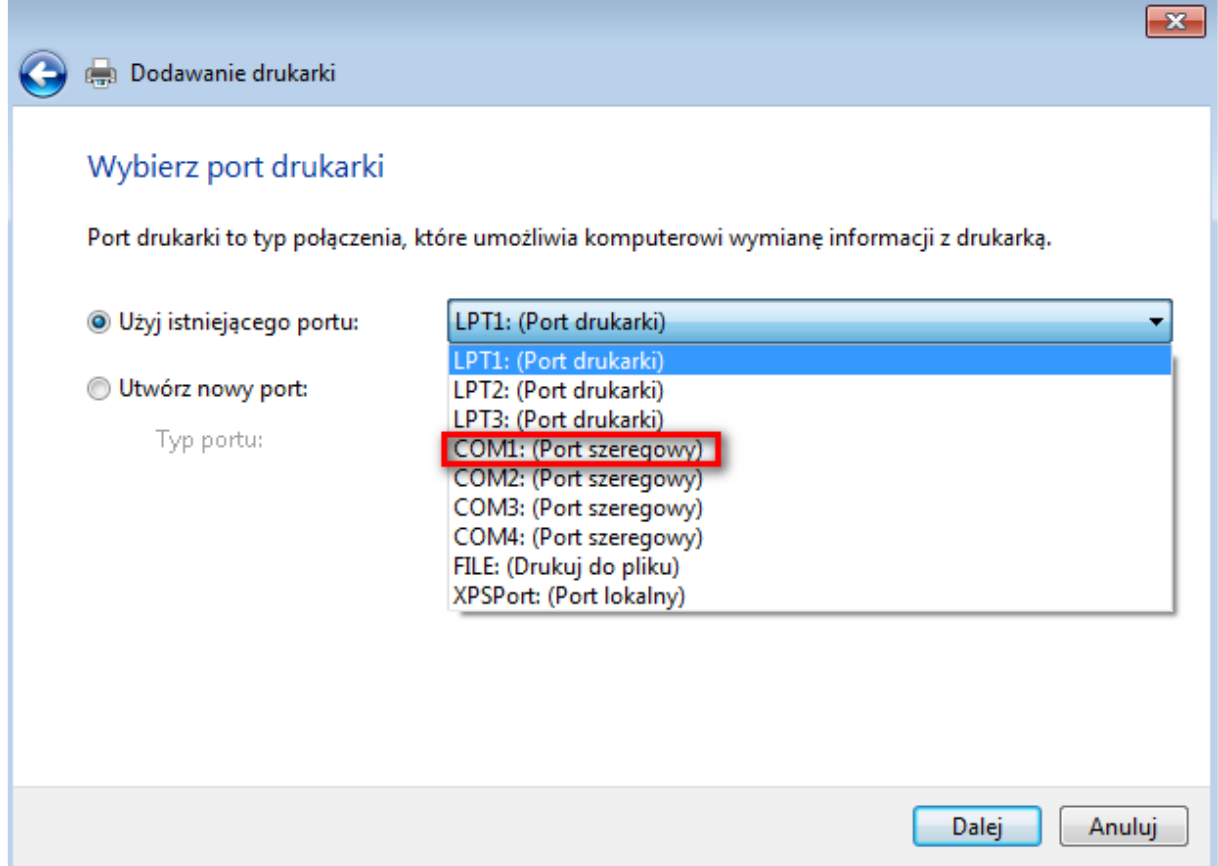

## **Użyj istniejącego portu: COM1**

#### Zainstaluj sterownik drukarki

Wybierz drukarkę z listy. Kliknij przycisk Windows Update, aby wyświetlić więcej modeli.

Aby zainstalować sterownik z instalacyjnego dysku CD, kliknij przycisk Z dysku.

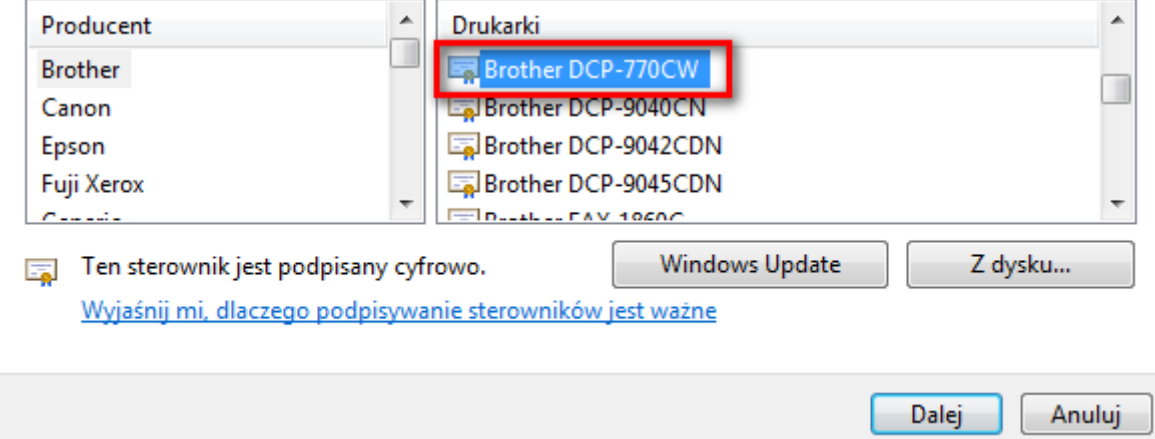

### **Zainstaluj sterownik drukarki Rother DCP-770CW**

#### Wpisz nazwe drukarki

Nazwa drukarki:

Brother DCP-770CW

Drukarka zostanie zainstalowana przy użyciu sterownika Brother DCP-770CW.

#### **Wpisz nazwę drukarki**

#### Udostepnianie drukarki

Jeśli chcesz udostępnić te drukarke, musisz podać nazwe udziału. Możesz użyć sugerowanej nazwy lub wpisać nową. Nazwa udziału będzie widoczna dla innych użytkowników w sieci.

#### Nie udostępniaj tej drukarki

· Udostępniaj tę drukarkę, aby inni użytkownicy w sieci mogli ją znaleźć i używać jej

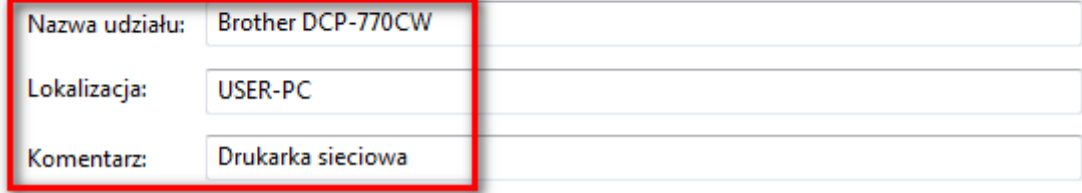

**Udostępnij drukarkę w sieci lokalnej** 

## Pomyślnie dodano drukarkę Brother DCP-770CW.

Aby sprawdzić, czy drukarka działa prawidłowo, lub zapoznać się z informacjami o rozwiązywaniu problemów z drukarką, wydrukuj stronę testową.

Drukuj stronę testową

#### **Drukuj stronę testową Zakończ**

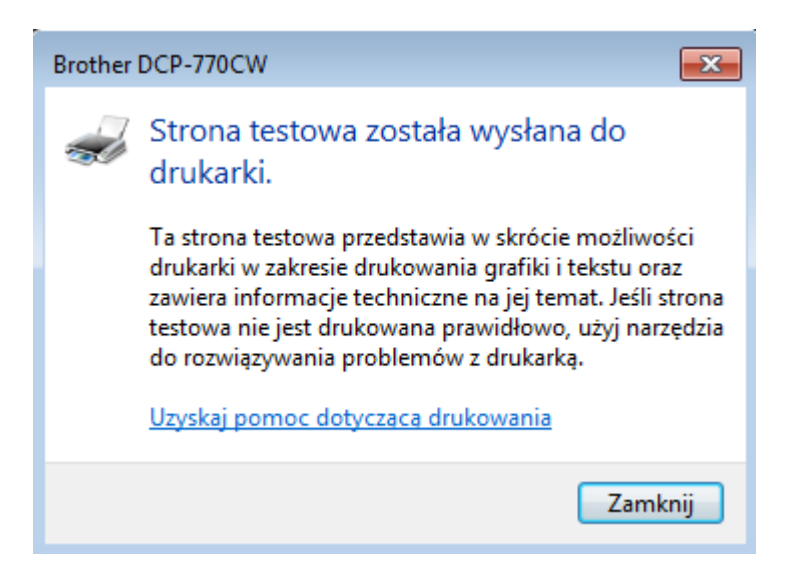

#### **Instalowanie kreatora plików PDF**

**Uruchom przeglądarkę IE i wyszukaj program o nazwie PDFCreator. Wskazana wersja 0.8.0** 

**Strona www.sorceforge.net**

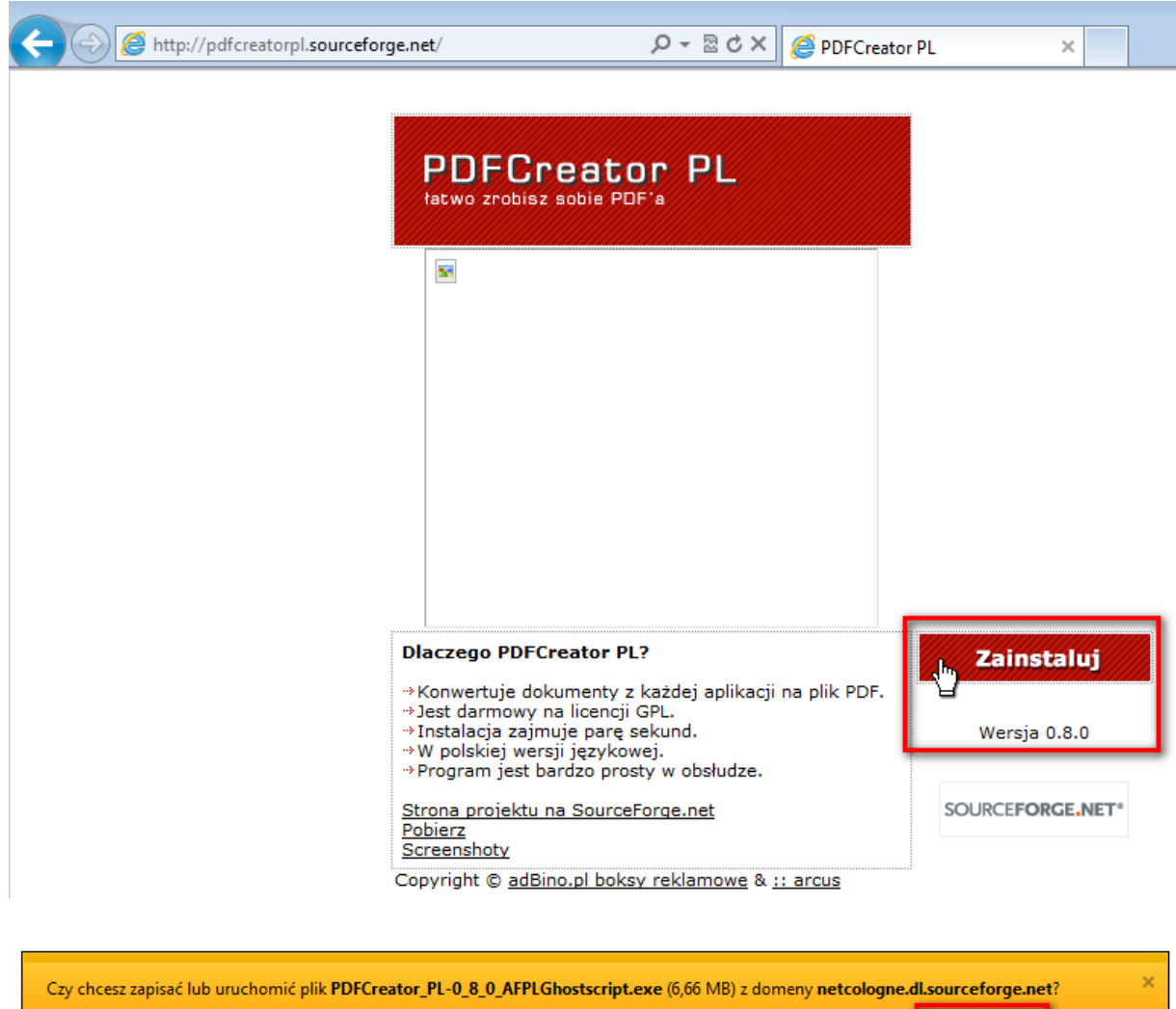

 $\begin{array}{|c|c|c|}\n\hline\n\end{array}$  Zapisz  $\begin{array}{|c|c|}\n\hline\n\end{array}$ 

Anuluj

Uruchom

**Zapisz** 

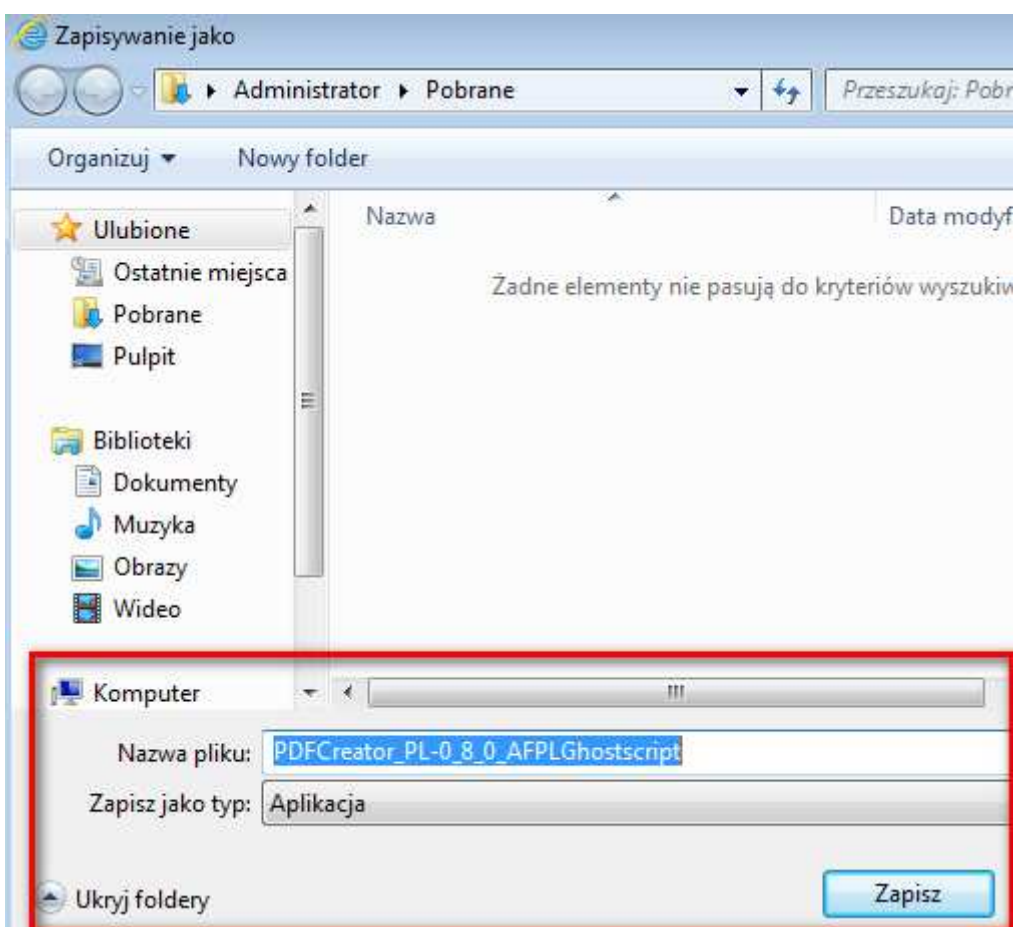

# **Zapisz**

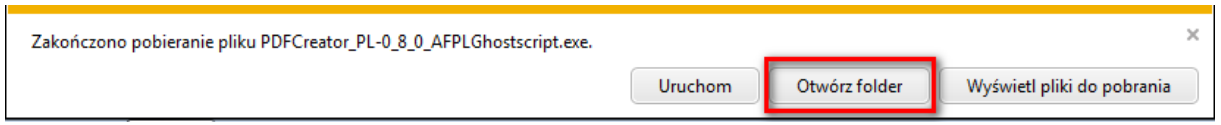

# **Otwórz folder**

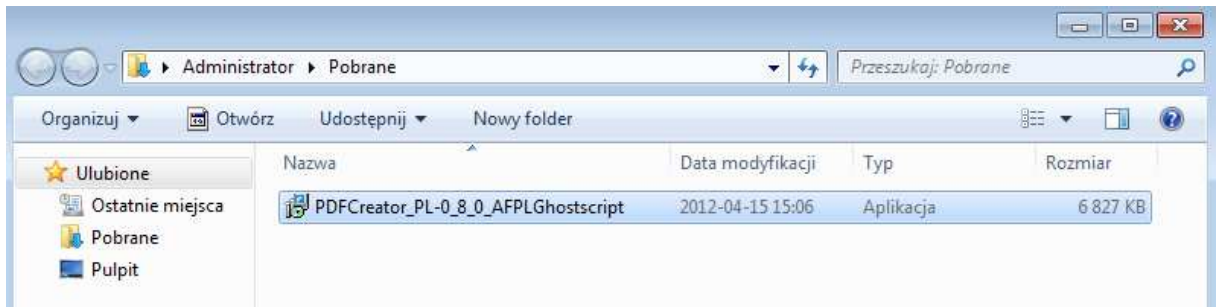

# **Zainstaluj PDFCreator\_PL-0\_8\_8\_AFPLGhostscript**

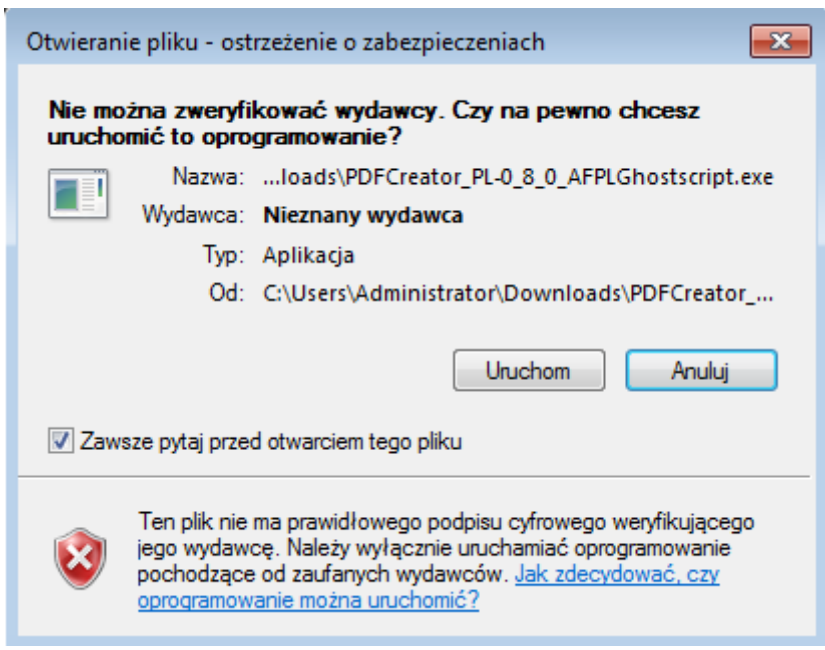

#### **Uruchom**

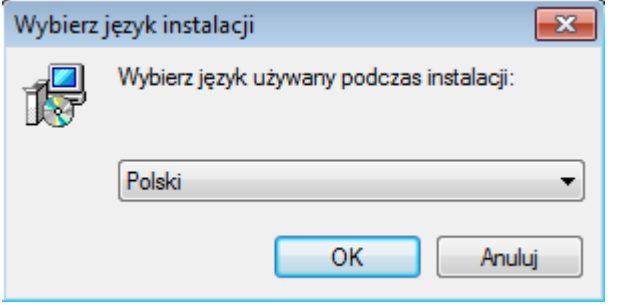

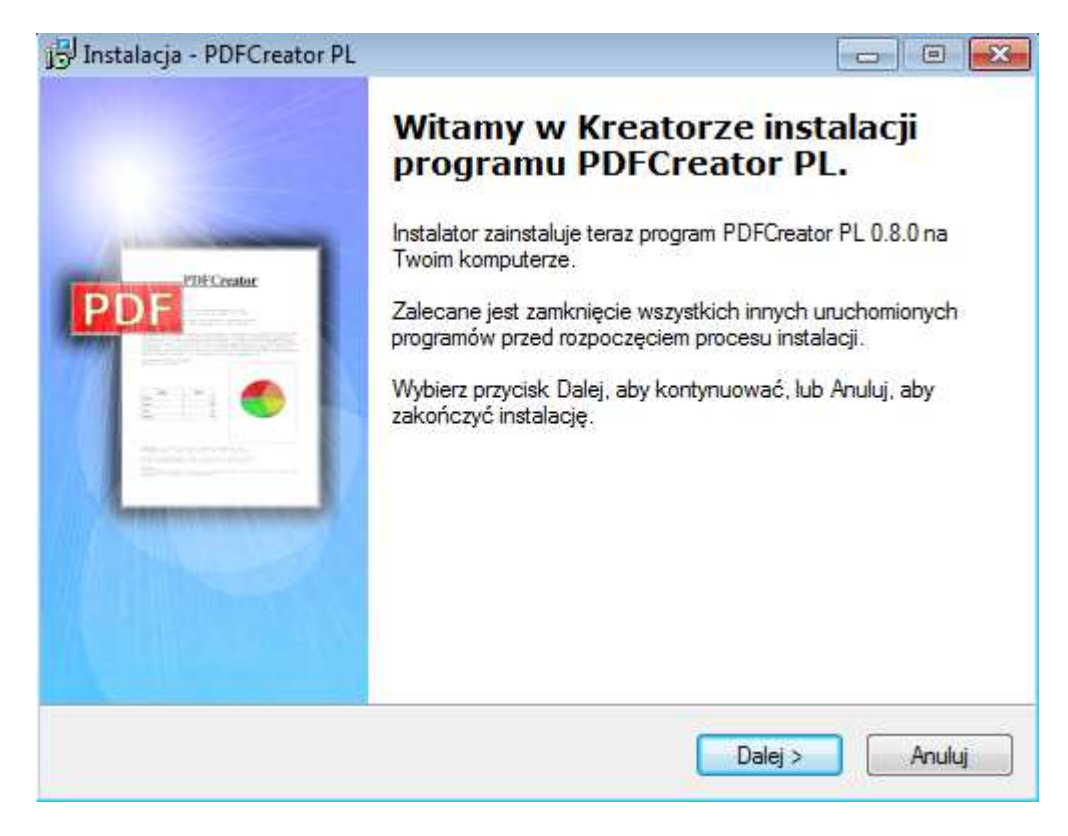

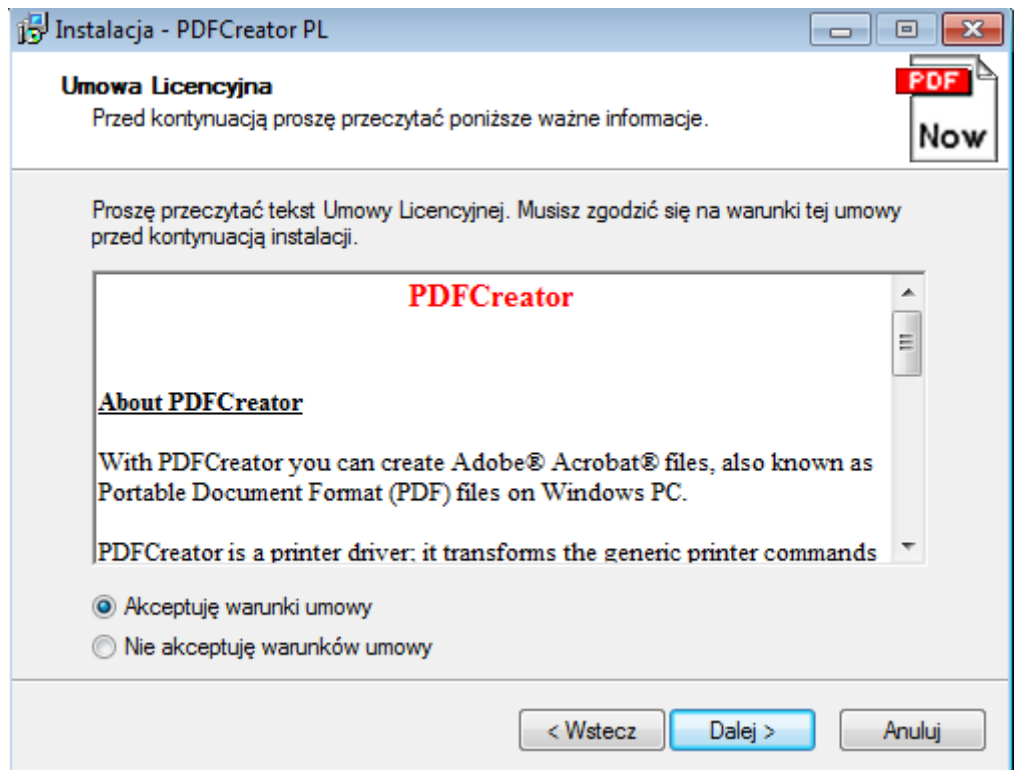

# **Akceptuj warunki umowy**

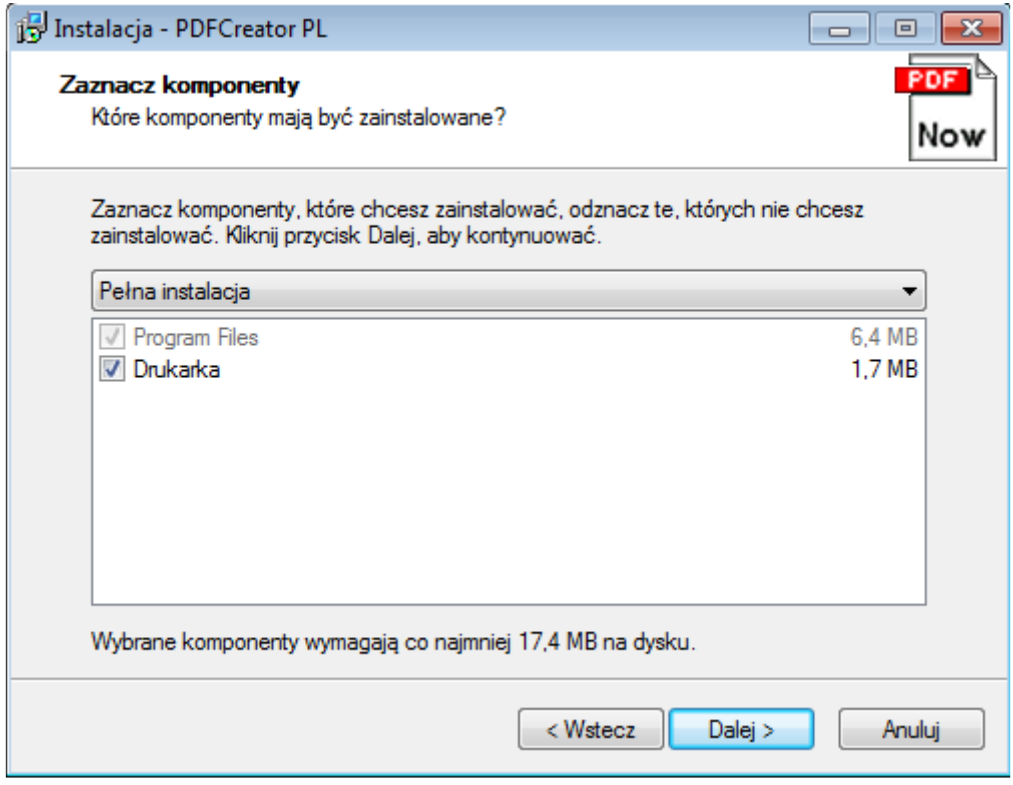

# $Zaznacz opcje, Drukarka"$

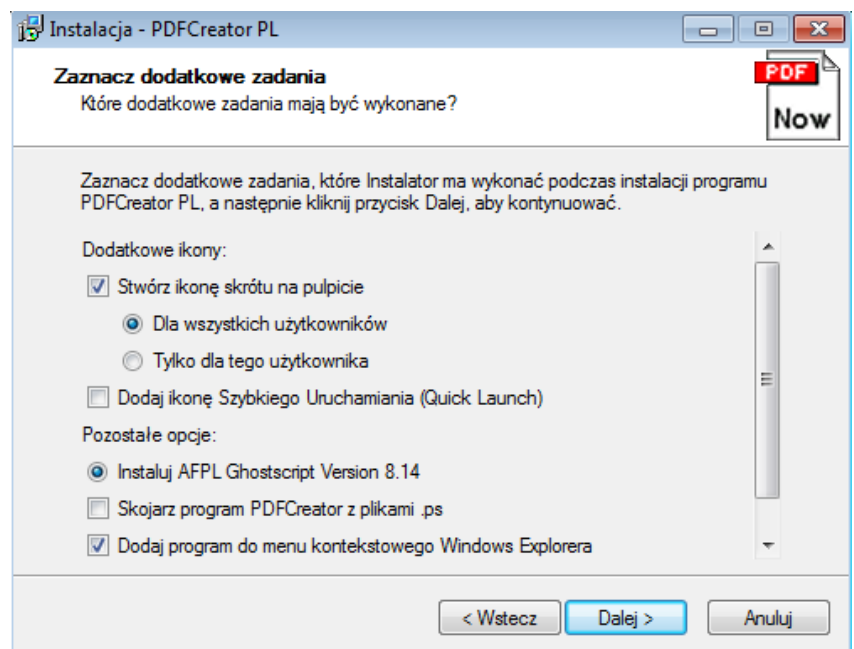

#### **Nie zmieniaj domyślnych ustawień**

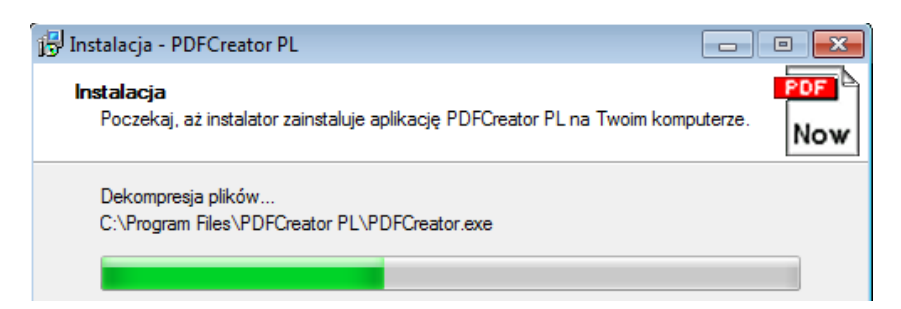

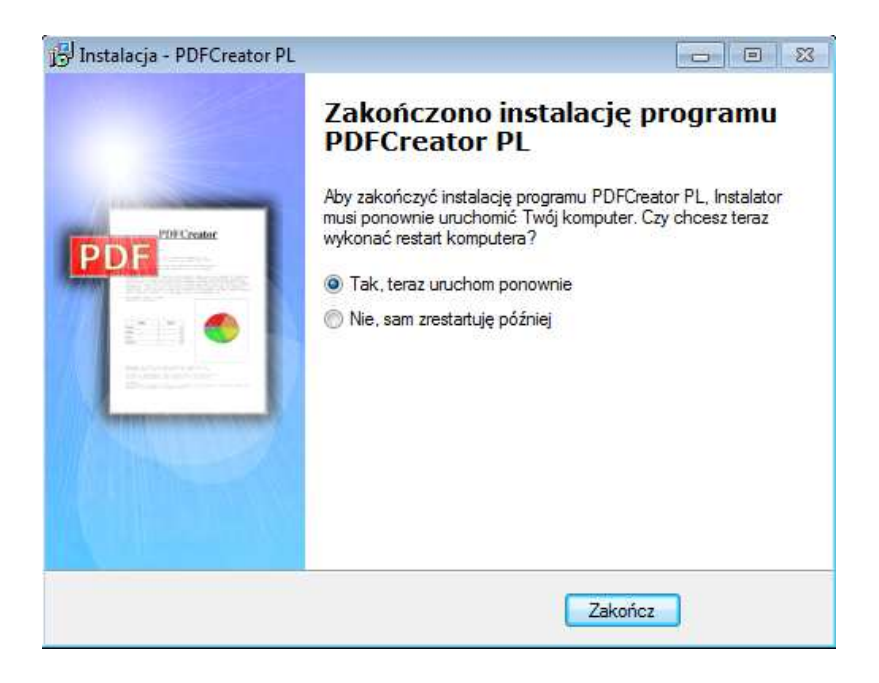

## **Zakończ**

*Opracował Jerzy Kluczewski* 

# **Sprawdź ustawienia drukarki o nazwie PDFCreator**

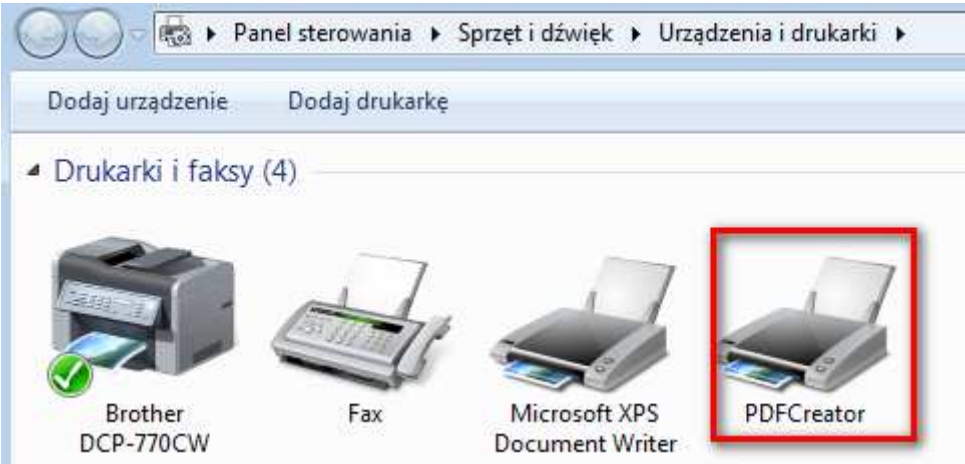

# **PDFCreator PPM Właściwości drukowania Porty**

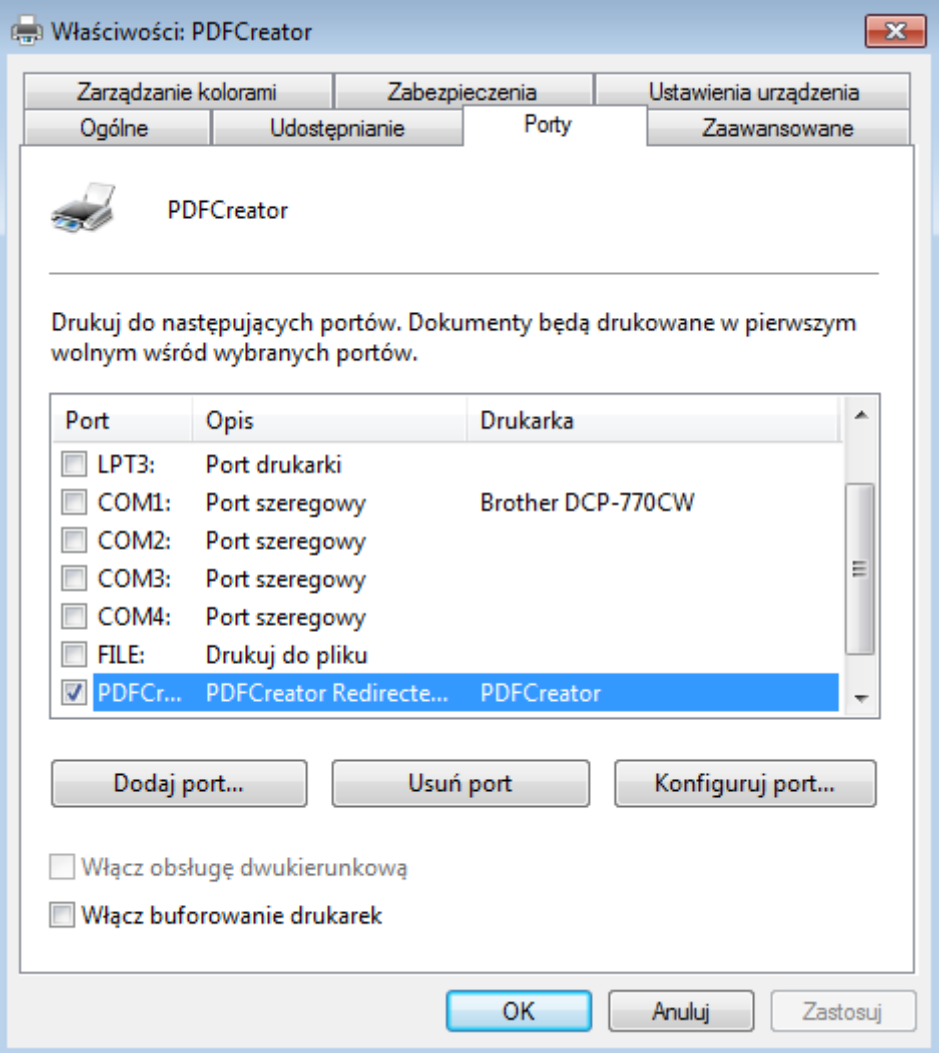

**Zastosowanie praktyczne programu PDFCreator**

**Utwórz nowy plik tekstowy o nazwie TEST.TXT za pomogą Notatnika** 

**Start Wszystkie programy Akcesoria Notatnik** 

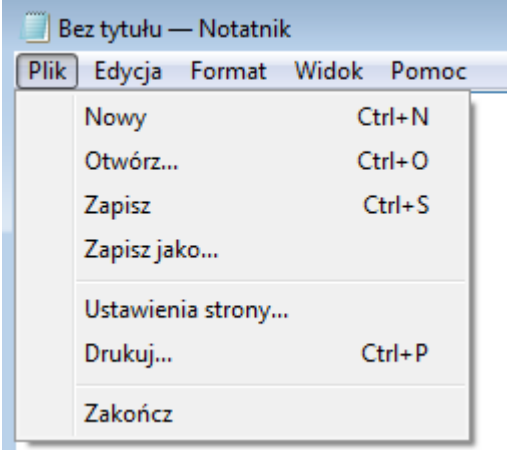

#### **Plik Zapisz jako TEST.TXT Zapisz**

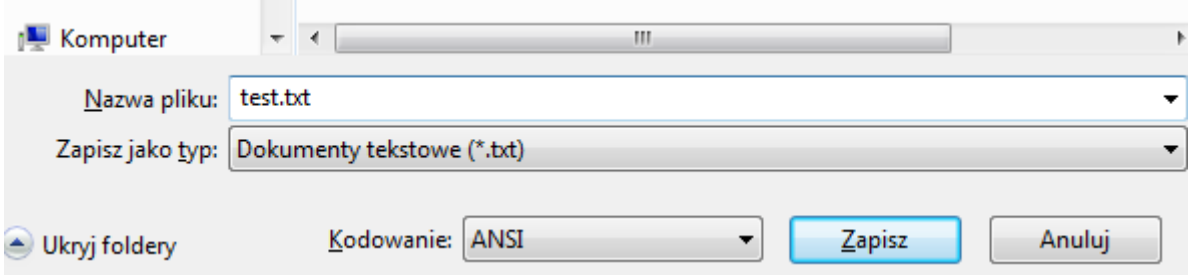

## **Otwórz plik TEST.TXT**

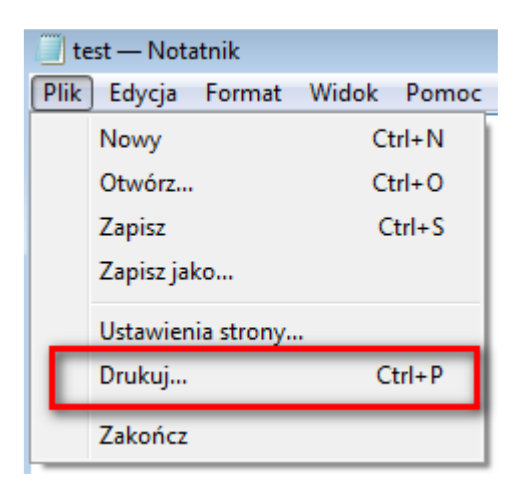

## **Plik Drukuj …**

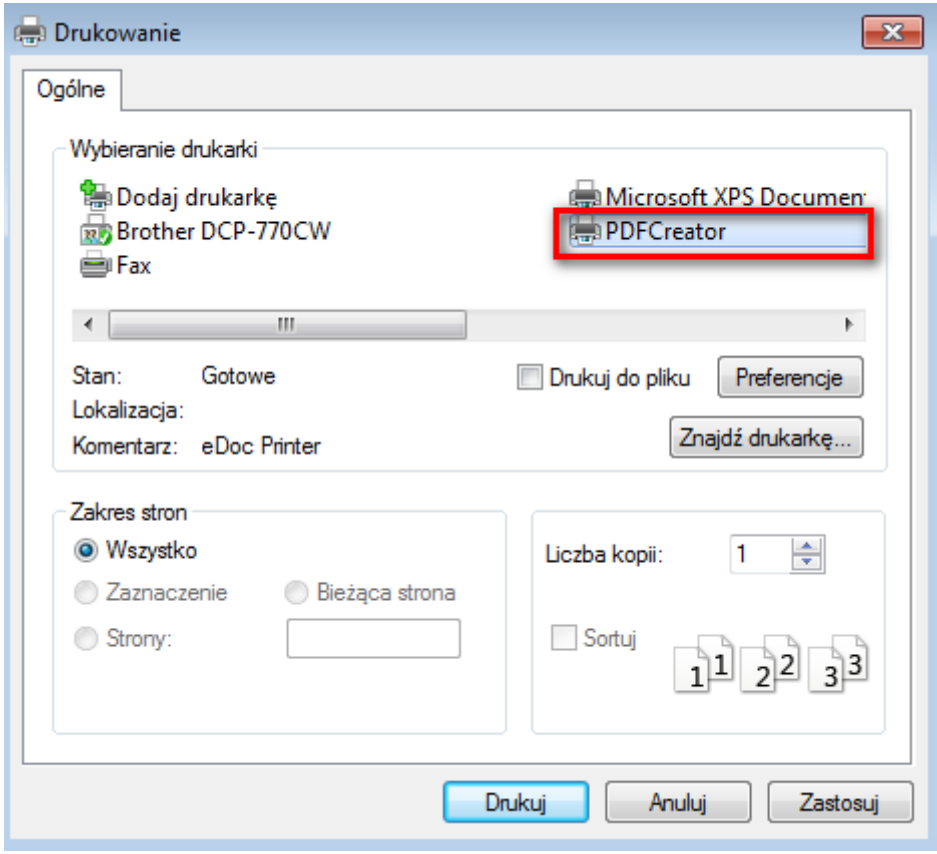

Wybierz drukarkę: PDFCreator i kliknij przycisk "Drukuj"